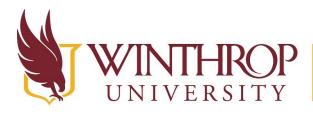

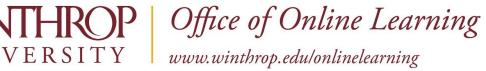

# **Create Adaptive Release Membership Criteria**

## **Overview**

This tutorial will explain how to create Adaptive Release Membership Criteria. The Adaptive Release feature allows you to hide course content until various criteria are met. One type of criteria you can set is Membership Criteria, which will display content for specific learners or groups. It is useful for differentiating instruction or dividing content among students.

Want to create different Adaptive Release criteria? Click the appropriate link for instructions:

- ✓ Date Criteria
- ✓ Grade Criteria
- ✓ <u>Review Status Criteria</u>

## **Quick Steps**

Navigate to Item > Item Options > Adaptive Release: Advanced > Create Rule > Submit > Create Criteria > Membership > Course Users OR Course Groups > Submit

### Step 1

Navigate to the activity. Open the Item Options menu [1] by clicking on the Item Options arrow that follows the activity's title, and then select "Adaptive Release: Advanced" [2].

|   | Content A       | Area 🔍                                                 |         |                                  |
|---|-----------------|--------------------------------------------------------|---------|----------------------------------|
|   | Build Content 🗸 | Assessments 🗸                                          | Tools 🗸 | Partner Content 🗸                |
| 1 | Enable<br>What  | Edit<br>Adaptive Release                               | to Chap | ter 7 of the novel Frankenstein? |
|   | Item            | Adaptive Release: Advance<br>Set Review Status(Disable | d)      |                                  |

This work by Winthrop University's Office of Online Learning is licensed under the Creative Commons Attribution 4.0 International License. To view a copy of this license, visit http://creativecommons.org/licenses/by/4.0/.

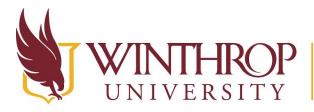

Office of Online Learning

www.winthrop.edu/onlinelearning

## Step 2

On the Adaptive Release: Advanced page, click the Create Rule button [3] on the Action Bar.

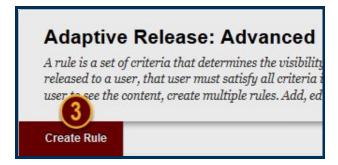

## Step 3

On the Add Rule page, click the *Submit* button. Optionally, use the Rule Name field to name this Adaptive Release Criteria.

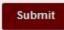

## Step 4

On the Manage Criteria page, hover over *Create Criteria* [4] on the Action Bar, and then select "Membership" [5].

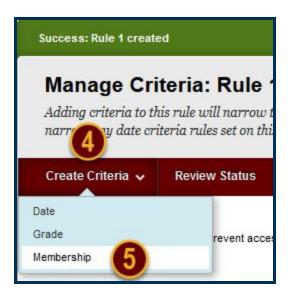

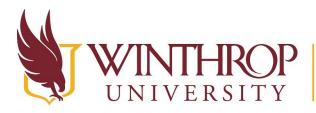

**COP** | Office of Online Learning

VERSITY www.winthrop.edu/onlinelearning

### Step 5

On the Membership page, click the Browse button [6] in the Course Users section.

| Membership:         | Rule 1                                                                                                    |
|---------------------|----------------------------------------------------------------------------------------------------|
|                     | llow content to appear to specific users and groups. Use<br>ect box to the <b>Selected Items</b> box by clicking the right- |
| COURSE USERS        |                                                                                                    |
| Enter one or more U | Isername values or click <b>Browse</b> to Search. Sey                                                                       |
|                     |                                                                                                    |

#### Step 6

From the Course Membership window, check the checkboxes in the *First Name* column to select which users you want to see the activity [7]. You can also check the checkbox in the *First Name* column header to select all users.

| Course Membership            |                |  |  |  |
|------------------------------|----------------|--|--|--|
| Search Username V Contains V |                |  |  |  |
| First Name                   | Last Name 🛆    |  |  |  |
|                              |                |  |  |  |
|                              | 100            |  |  |  |
|                              | 100            |  |  |  |
|                              | costs from the |  |  |  |

### Step 7

Click the Submit button in the Course Membership window.

This work by Winthrop University's Office of Online Learning is licensed under the Creative Commons Attribution 4.0 International License. To view a copy of this license, visit http://creativecommons.org/licenses/by/4.0/.

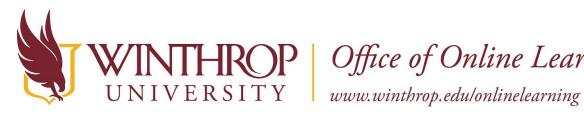

**ROP** Office of Online Learning

Submit

#### Step 8

You can also create Adaptive Release Rules for groups from the Course Groups section.

| COURSE GROUPS                                                                |                             |
|------------------------------------------------------------------------------|-----------------------------|
| Items to Select                                                              | Selected Items              |
| Global Warming 1<br>Global Warming 2<br>Global Warming 3<br>Global Warming 4 |                             |
| Invert Selection Select All                                                  | Invert Selection Select All |

The Items to Select area will list each Course Group you have created for your course. Click on a group and use the right-facing arrow to move that group to the Selected Items area.

If you make a mistake, you can click on a group in the Selected Items area and use the left-facing arrow to remove the group from the list.

#### Step 9

Click the Submit button.

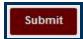

#### Note

To edit, delete, or copy an Adaptive Release Rule, repeat this process starting with <u>Step 2</u>.

This work by Winthrop University's Office of Online Learning is licensed under the Creative Commons Attribution 4.0 International License. To view a copy of this license, visit http://creativecommons.org/licenses/by/4.0/.